#### KIV/ZIS cvičení <sup>1</sup>

Tomáš Potužák

#### Údaje o cvičícím

- •Tomáš Potužák
- •Kancelář: UC303
- • Konzultační hodiny
	- –Úterý 11:15 – 12:00
	- –Čtvrtek 11:15 – 12:00
- •E-mail: tpotuzak@kiv.zcu.cz
- •www stránky http://home.zcu.cz/~tpotuzak

# Stránky předmětu

- • Stránky předmětu jsou na http://portal.zcu.cz → Courseware →<br>Předměty po fakultách → Fakulta Předměty po fakultách → Fakulta<br>aplikovaných věd → Katedra infor aplikovaných věd → Katedra informatiky a<br>výnočetní techniky → Základy výpočetní techniky → Základy<br>informačních svstémů (KIV/ZIS informa*č*ních systém*ů* (KIV/ZIS)
- NANA NA L.AHIRAMA Nebo na *Courseware → Moje předměty →*<br>Základy informačních systémů (KIV/ZIS) Základy informa*č*ních systém*ů* (KIV/ZIS)
- $\bullet$  N/LANA INTO LIME OF NAZ NE KIV. Méně informací než na KIV/ZI

# Pokyny k zápočtu

- • Přítomnost na cvičeních není povinná, ale lze ji důrazně doporu čit
- •Prezence se dělat bude
- • Zápočet se uděluje za vypracovánísemestrální práce
- • Zápočty z minulého roku se neuznávají, je potřeba odevzdat jinou práci

# Semestrální práce I

- • Semestrální práci vypracuje každý individuálně
- • Návrh databáze v MS Access a import a export dat z/do MS Excel
- •Práce bude zadána na 2. cvi čení (za 14 dní)
- •Výběr z několika různých zadání
- • Odevzdání práce během semestru, nejpozději 31.5.2024

### Semestrální práce II

- • Práce se bude odevzdávat na portál v Courseware nebo odevzdávání prací, viz https://portal.zcu.cz/
- • V průběhu semestru se důrazně doporučuje nechat si zkontrolovat návrh databáze (ERA model)

# Orientační plán cvi čení I

- 1. Úvodní informace. Základní pojmy –tabulka, záznam, ERA model dat. Orientace v prostředí MS Access – ovládání, tabulky, dotazy, formuláře, sestavy, import dat z jiné aplikace
- 2. Návrh struktury jednoduché databáze. Práce se záznamem, řazení, filtry. Zadání semestrální práce
- 3. Vícetabulková databáze, vazby (relace mezi tabulkami)

Tomáš Potužák

KIV/ZIS cvičení 1

# Orientační plán cvi čení II

- 4. Interaktivní forma zadávání dotazů, jednoduché výběrové dotazy
- 5. Tvorba dotazů pomocí SQL SELECT FROM – WHERE, GROUP BY, agregační funkce
- 6. Tvorba dotazů pomocí SQL
- 7. Hodnocení semestrálních prací, zápočty

# Základní pojmy I

- • Databáze – soubor (množina) dat, kteréjsou navzájem v určitém vztahu
- • Např. máme množství (různých) dat, které potřebujeme permanentě uchovávat, vytvářet, měnit
- K datı'ım l K dat ům lze přistupovat z více počítačů, více programů najednou
- I lata ICAII A Data jsou oddělena od aplikace

# Základní pojmy II

- • Databáze (DB)
	- –Též báze dat (BD)
	- –Samotná data (studenti, známky, učitelé, …)
- • Systém řízení báze dat (SŘBD)
	- – Anglicky Database Management System(DBMS)
	- –Program pro vytvoření, správu a využívání DB
- • Databázový systém–DB + SŘBD

#### Relační databáze

- • V současnosti nejpoužívanější typ databází
- • Data členěna do tabulek
	- –Každá tabulka má <sup>n</sup>ěkolik řádků a sloupc ů
	- –podobně jako v MS Excel
- •Mezi tabulkami jsou navíc vztahy

# ERA diagram I

- • Schématické znázornění relační databáze–Slouží jako nástroj při návrhu/popisu databáze
- • Zkratka z Entity, Relationship, Attributes
	- – Entita – objekt z reálného světa (konkrétnínebo abstraktní)
	- –Atributy – vlastnosti popisující entitu
	- – Vztah (vazba) – vyjadřuje vztah mezi konkrétními entitami (objekty z reálného světa)

# ERA diagram II

- • Zobrazují množiny entit a množiny vztahů–Nikoliv jednotlivé entity a vztahy
- • Entitní množina (odpovídá tabulce v DB)–Obsahuje více entit stejného typu
- • Atributy (odpovídají sloupcům tabulky v DB)–Pro entity z jedné entitní množiny stejné
- • Vztahová množina
	- – Obsahuje více vztahů mezi entitami, tj. vyjadřuje vztah mezi entitními množinami

# ERA diagram III

- • Jednotlivé entity odpovídají řádkům tabulky v DB (tj. jednotlivé záznamy v DB)–Proměnný počet, v ERA se nezakreslují
- PO70 POZOR!
	- –Pojmy *entity* a *vztahy* v ERA diagramu jsou někdy použity ve smyslu *entitních množin* a vztahových množin
	- – Teorie je ve skutečnosti ještě o dost složit ější, nebudeme se jí zabývat

#### Příklad ERA diagramu

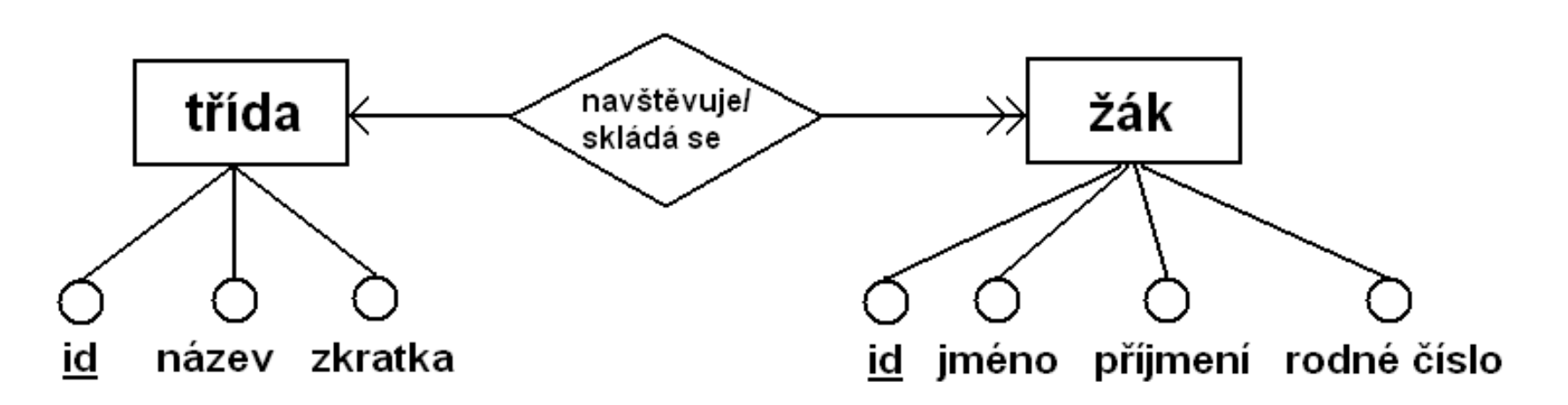

- •Entitní množiny – *třída* a žák
- • Atributy – id, název, zkratka (t*ř*ída) a id, jméno, p*ř*íjmení, rodné*č*íslo(žák)
- • Vztahová množina – 1:N mezi t*ř*ídou <sup>a</sup> žákem

#### Klíč

- • Klí č
	- – Atribut/množina atribut ů, která jednoznačněidentifikuje záznam
- • Primární klí č
	- – Minimální množina atribut ů, kterájednoznačně identifikuje záznam
	- –Podtrhává se v ERA diagramu
	- –Musí být v rámci tabulky jedinečný
	- –Např. rodné číslo, často generované ID
	- –Důležitá úloha při realizaci vazeb

Tomáš Potužák KIV/ZIS cvi

KIV/ZIS cvičení 1

# Vztahy (vazby)

- • Vyjadřují reálné vztahy mezi entitami
	- –Vždy obousměrné
- Mohou hýt n Mohou být popsány
	- – Popis se píše do kosočtverce, často jsou dva (jedním a druhým směrem)
- • Vyjadřují
	- Násobnost
	- –Povinnost výskytu

# Násobnost vazby

- • Znázorňuje se **počtem** šipek na obou stranách vazby
- • Důležitější vlastnost vazby – určuje typ vazby a tedy realizaci vazby v databázi
- • Určení otázkou (z obou stran)
	- –"Jedna entita na jedné straně vazby odpovídá kolika entitám na druhé straně vazby? "
	- – Odpověď **jedn é** (jedna šipka), nebo **více** (dv ěšipky)

# Povinnost výskytu

- • Znázorňuje se **tvarem** šipek na obou stranách vazby
- •Méně důležitá vlastnost
- • Určení otázkou (z obou stran)
	- –"Musí mít jedna entita (alespoň jednu) druhou entitu?"
	- – Odpověď **mus í** (povinný výskyt – plné trojúhelníkové šipky), nebo **nemusí** (obyčejnéšipky)

# Typy vztahů – 1:1

- •Jedné entit ě odpovídá jedna entita.
- • Příkladem zam*ě*stnanec $IINANON.$  (jeden zaměstnanec má **jedno** trvalé – trvalé bydlišt*<sup>ě</sup>* bydliště, jedno bydliště pat ří **jednomu**zaměstnanci).
- Po Používá se, když výskyt jedné z entit nenípovinný – např. *hrob*  každý hrob musí mít náhrobek).–– *náhrobek* (ne

# Typy vztahů – 1:N

- •Jedné entit ě odpovídá <sup>n</sup> ěkolik (N) entit.
- • Např. žák **jednu**třídu, jedna třída se skládá <sup>z</sup>**více**–t*ř*ída (jeden žák navšt ěvuje žáků).
- •Nejběžnější případ vazby.

# Typy vztahů – M:N

- •Několika entitám odpovídá <sup>n</sup>ěkolik entit.
- •Nejsložit ější typ vazby (vztahu).
- • Např. student –p*ř*edm*ě*t (jeden student studuje **více**předmětů a zárove ň jeden předmět navštěvuje **více** student ů)

# ERA diagramy – příklady I

- 1. Nakreslete ERA diagram databáze uchovávající informace o oblečení v několika skříních.
- 2. Nakreslete ERA diagram databáze uchovávající informace o zubech pacient ů <sup>v</sup> zubní ordinaci
- 3. Nakreslete ERA diagram databáze uchovávající informace o zaměstnancích v nějaké firmě. Zachyťte vztah šéf-pod*ř*ízený.

# ERA diagramy – příklady II

- 4. Nakreslete ERA diagram vyjadřující vztah mezi pacientem, lékařem a specializací lékaře v -----------------------------nemocnici. Uvažujte, že jeden lékař může mít jen jednu specializaci.
- 5. Jak se by se změnil ERA diagram z předchozího příkladu, pokud by jeden lékařmohl mít více než jednu specializaci?

#### Orientace v MS Access

- • MS Access je SŘBD (systém řízení báze dat), které je k dispozici v kancelářském balíku MS Office
- •Budeme v něm pracovat na cvičeních
- • Semestrální práce bude rovněž vytvořena v prostředí MS Access
- •Spuštění: Start  $\rightarrow$  Všechny programy  $\rightarrow$ <br>Microsoft Office  $\rightarrow$  Microsoft Office Acce Microsoft Office  $\rightarrow$  Microsoft Office Access

# Vytvoření nové databáze

- •Prázdná databáze
- • Vybereme místo na disku kam se databáze uloží a název databáze
- • Objeví se nová tabulka s jedním sloupcem (ID) a ovládání stylem podobné MS Excel –Uspořádáno do záložek a kartiček
- • Lze vytvářet tabulky, formuláře, sestavy a dotazy a následně je upravovat

# Vytváření objekt ů v databázi

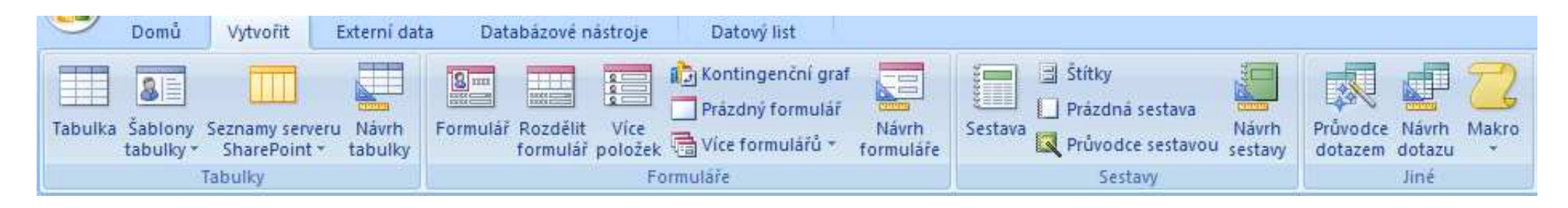

- •Zkusíme si vytvořit tabulku student s atributy id, osobní*č*íslo, jméno, p*ř*íjmení <sup>a</sup> rodné*č*íslo
	- –Využijeme tabulku, která tam je
	- –Nutno přepnout do návrhové zobrazení
	- – Atribut odpovídá sloupci tabulky, v návrhovém zobrazení je ale zobrazen jako řádek

Tomáš Potužák

KIV/ZIS cvičení 1

# Import dat z jiné aplikace

- • Do MS Access je možné importovat data z jiné aplikace – typicky MS Excel –Bude pot řeba v semestrální práci
- •Stáhněte si soubor *import.xls* z http://home.zcu.cz/~tpotuzak
- • Soubor obsahuje dvě tabulky, které budeme importovat do MS Access
- •Databáze už je vytvořená

# Import dat do nové tabulky I

- • Provedeme následující kroky:
	- –– Externí data → Importovat a propojit → Excel<br>Nalegat atažemý asuber a klikostituce Oteržít
	- –Vybrat stažený soubor a kliknout na Otev*ř*ít
	- – Vybrat Importovat zdrojová data do novétabulky v aktuální databázi a dát Procházet
	- – Dát Ok a objeví se Pr*ů*vodce importem tabulky
	- –Vybrat list mistnosti

# Import dat do nové tabulky II

- – V okně pr ůvodce se zobrazí data importovaného listu
- – Zaškrtnout polí čko První*ř*ádek obsahuje hlavi*č*ky sloupc*ů* (protože je obsahuje)
- –Stisknout Další
- –Označit sloupec *id\_student* a u seznamu Indexované vybrat ano (bez duplicity)
- Stisknout Další

# Import dat do nové tabulky III

- – Zaškrtnout Vlastní primární klí*č* a vybrat id\_mistnost
- –Stisknout Další a zadat název tabulky, např. "mistnosti"
- –Stisknout Dokon*č*it
- –Na dalším okně nic nezaškrtávat a dát Zav*ř*ít
- • Zkusit práci s importovanou tabulkou
	- – Přidat nový záznam (primární klí č nutno zadat ručně – nelze změnit v návrhovém zobrazení)

# Import dat do existující tabulky I

- • Provedeme následující kroky:
	- –– Externí data → Importovat a propojit → Excel<br>Nalegat atažemý asuber a klikostituce Oteržít
	- –Vybrat stažený soubor a kliknout na Otev*ř*ít
	- – Vybrat P*ř*ipojit kopii záznam*ů* k tabulce <sup>a</sup> vybrat tabulku studenti
	- – Dát Ok a objeví se Pr*ů*vodce importem tabulky
	- –Vybrat list studenti

# Import dat do existující tabulky II

- – V okně pr ůvodce se zobrazí data importovaného listu
- – Polí čko První*ř*ádek obsahuje hlavi*č*ky sloupc*ů* je zaškrtnuté a nelze změnit
- –Stisknout Další
- –Nechat vyplněné jméno tabulky "studenti"
- –Stisknout Další
- –V případném chybové hlášení kliknout na Ano
- –Neukládat kloky importu a dát Zav*ř*ít

# Import dat do existující tabulky III

- • Chybové hlášení typicky kvůli porušení pravidel klíčů, ale i z jiných důvodů
	- –Přesto k importu typicky dojde
	- – Existující záznamy v cílové tabulce přepsány–Přinejhorším je možno data zadat ručně
- • Zkusit práci s tabulkou s importovanými daty
	- – Přidat nový záznam (automatické generování primárního klíče funguje)